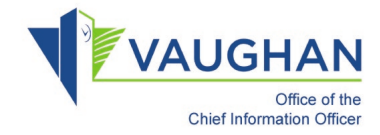

## Joining a Microsoft Teams Meeting

1. Open the meeting invite from the reminder or from your calendar

```
March 2020
    \blacktriangleleft\mathbb FSU MO TU WE TH FR SA
    23 24 25 26 27 28 29
     1 \t2 \t3 \t4 \t5 \t6 \t78 9 10 11 12 13 14
    15 16 17 18 19 20 21
    22 23 24 25 26 27 28
    29 30 31 1 2 3 4
March 28, 2020
9:00 AM Test
          Microsoft Teams Meeting
```
2. Select **"Join Microsoft Teams Meeting"**

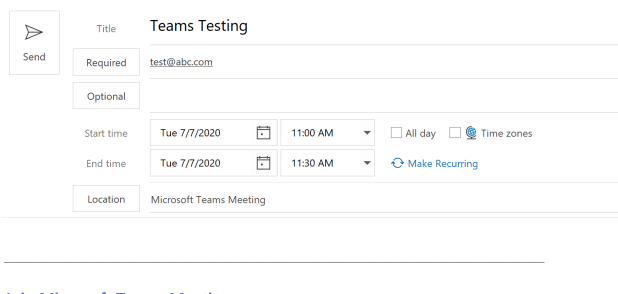

**Join Microsoft Teams Meeting** +1 647-749-0217 Canada, Toronto (Toll) Conference ID: 574 629 16# Local numbers | Reset PIN | Learn more about Teams | Meeting options **Option 1: Join via web browser Click "Join Microsoft Teams Meeting" link. External participants are not required to download any software.** 

**Option 2: Join via telephone Dial the phone number, enter conference ID to join**

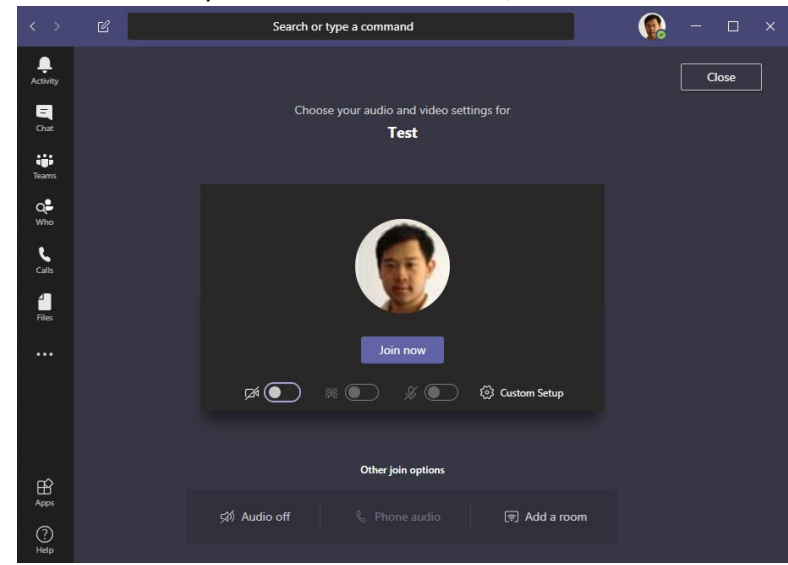

3. Select whether you want to enable audio/video and click **"Join Now"**

4. You can also view this video to learn more about joining a MS Teams meeting invitation:

**<https://support.microsoft.com/en-us/office/join-a-teams-meeting-078e9868-f1aa-4414-8bb9-ee88e9236ee4>**